# **INSPIRON™**

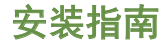

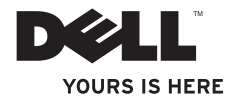

# **INSPIRON™**

安装指南

管制型号:DCMF 和 Inspiron 580

## 注、小心、和警告

■ 注: "注"表示可以帮助您更好地使用计算机的重要信息。

#### 小心:"小心"表示硬件的潜在损坏或数据丢失,并且告诉您如何避免此类问题。

、警告:"警告"表示可能导致财产损失、人身伤害或死亡的潜在危险。

#### 本说明文件中的信息如有更改,恕不另行通知。

#### **© 2010 Dell Inc.** 版权所有,翻印必究。

\_\_\_\_\_\_\_\_\_\_\_\_\_\_\_\_\_\_

未经 Dell Inc. 书面许可,严禁以任何方式复制这些材料。

本文件中使用的商标:*Dell*、*DELL* 徽标、*YOURS IS HERE*、*Inspiron*、*Solution Station* 和 *DellConnect* 是 Dell Inc. 的商标;*Intel* 和 *Pentium* 是 Intel Corporation 在美国和其他国家或地区的注册商标,Core 是 Intel Corporation 在美国和其他国家或地区的商标;*Microsoft*、*Windows*、*Windows Vista* 和 Windows Vista 开始按钮徽标是 Microsoft Corporation 在美国和/或其他国家或地区的商标或注册商标;*Blu-ray Disc* 是 Blu‑ray Disc Association 的商 标;*Bluetooth* 是由 Bluetooth SIG, Inc. 所拥有的注册商标,并由 Dell 根据许可使用。

本说明文件中述及的其它商标和商品名称是指拥有相应标记和名称的公司或其制造的产品。Dell Inc. 对不属于自 己的商标和商品名称不拥有任何所有权。

#### **2010** 年 **5** 月 **P/N KFWXC** 修订版 **A01**

目录

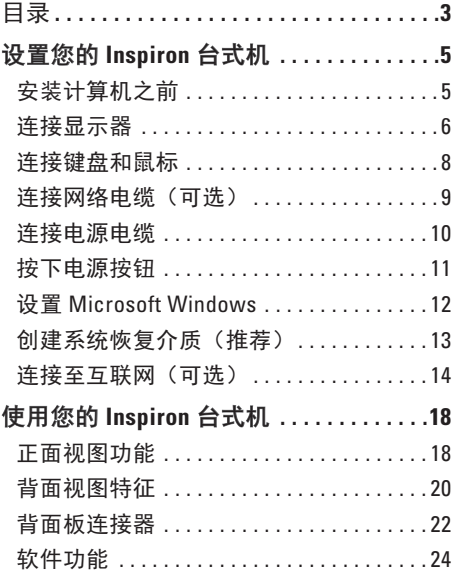

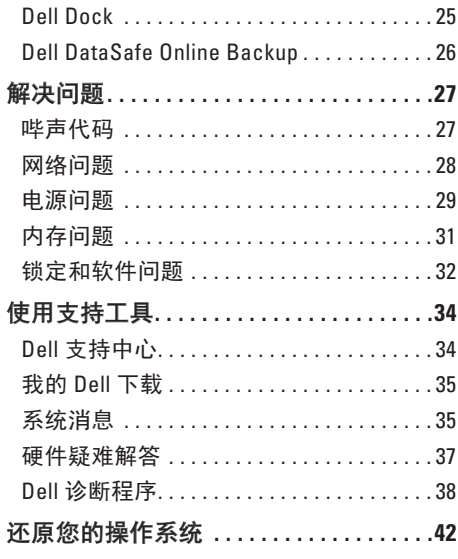

#### 目录

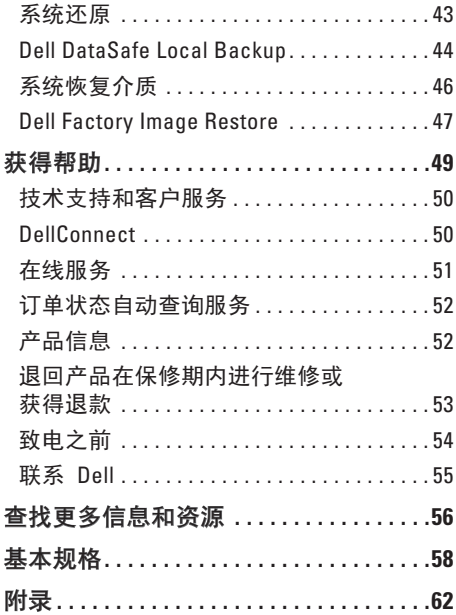

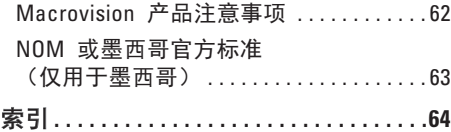

## <span id="page-6-0"></span>设置您的 **Inspiron** 台式机

本节提供关于设置您的 Inspiron™ 台式机的 信息。

#### 警告:在开始执行本节中的任何步骤之 前,请阅读计算机随附的安全信息。有 关"安全最佳实践"更多信息,请参阅 **www.dell.com/regulatory\_compliance** 上 的"规章符合性"主页。

## 安装计算机之前

放置计算机时,请确保将计算机放置在您能 够方便地连接电源、通风良好且表面水平的 位置上。

计算机周围的通风受限会导致它过热。为 了防止过热,请确保计算机背面至少留出 10.2 厘米(4 英寸),其它各侧也至少留出 5.1 厘米(2 英寸)。当计算机接通电源时, 请切勿将其置于封闭的空间(例如橱柜或抽 屉)中。

<span id="page-7-0"></span>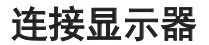

您的计算机具有集成的 VGA 和 HDMI 视频连接器。

■ 注: 如果您购买了独立图形单元卡, 可能会提供 DVI 连接器。

您可以在 **www.dell.com** 购买 HDMI-to-DVI 适配器和附加的 HDMI 或 DVI 电缆。

根据您的计算机和显示器上提供的连接器,使用合适的电缆。请参阅下表以在您的计算机和 显示器识别连接器。

**么注:**当连接单个显示器时,仅将显示器连接至计算机上的一个连接器。

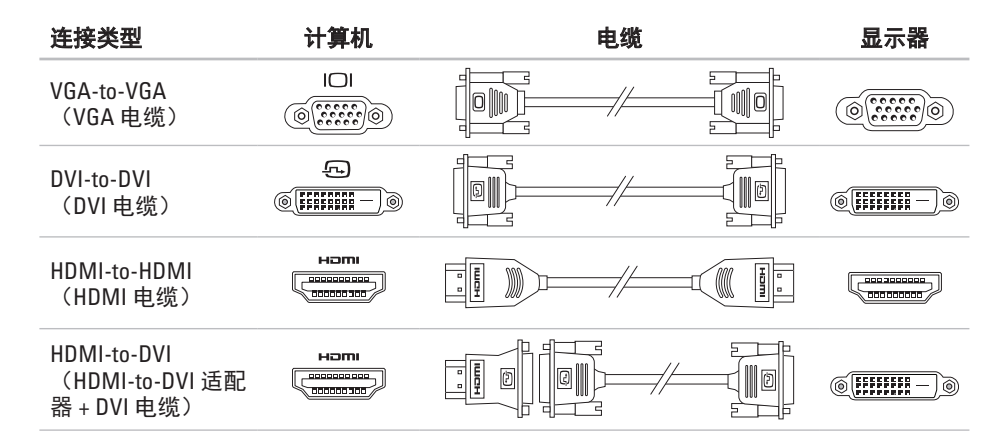

<span id="page-9-0"></span>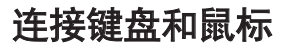

将 USB 键盘和鼠标连接至计算机背面板上的 USB 连接器。

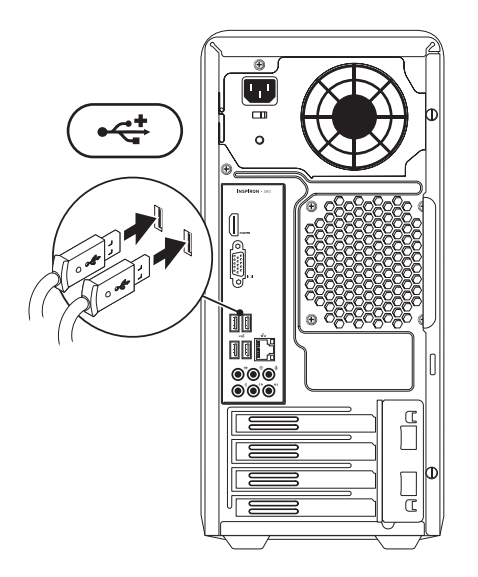

## <span id="page-10-0"></span>连接网络电缆(可选)

完成计算机设置不需要网络连接,但是如果 您有使用电缆连接(例如宽带设备或以太网 插孔)的现有网络或互联网连接,您现在可 以进行连接。

**么注:请仅使用以太网电缆连接至网络连** 接器(RJ45 连接器)。仅将电话电缆 连接至调制解调器连接器(RJ11 连 接器),而勿将其连接至网络连接器 (RJ45 连接器)。

要将您的计算机连接至网络或宽带设备,请 将网络电缆的一端连接至网络端口或宽带设 备。将网络电缆的另一端连接至计算机背面 板上的网络连接器(RJ45 连接器)。咔嗒声 指示网络电缆已稳固连接。

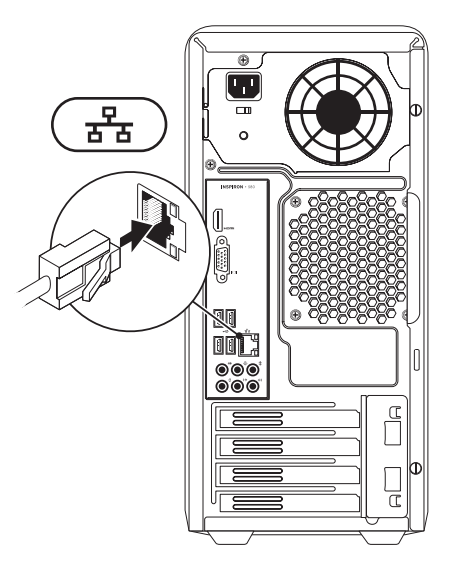

## <span id="page-11-0"></span>连接电源电缆

#### 小心:要避免损坏您的计算机,请确保 将电压选择器开关设置为最接近于您所 在地点提供的交流电源的电压。

要查找电压选择器开关,请参阅第 [20](#page-21-1) 页上 的"背面视图功能"。

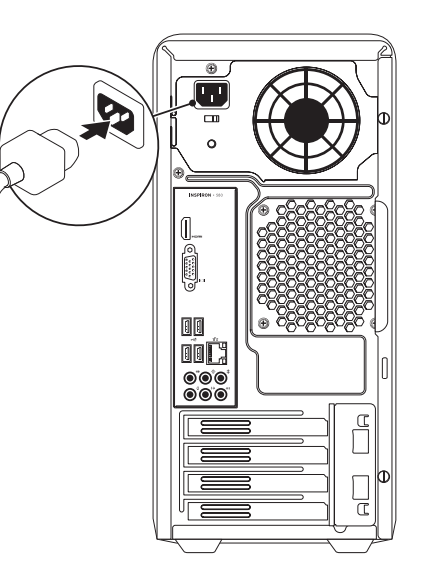

## <span id="page-12-0"></span>按下电源按钮

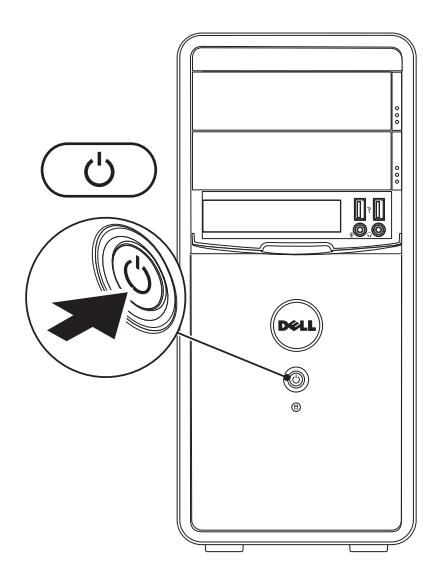

<span id="page-13-0"></span>设置您的 Inspiron 台式机

## 设置 **Microsoft Windows**

您的 Dell 计算机已预配置 Microsoft® Windows® 操作系统。要首次对 Windows 讲行设置, 请 按照屏幕上的说明操作。这些步骤是强制性的,可能需要一段时间才能完成。Windows 设置 屏幕将引导您完成多个步骤,包括接受许可协议、设置首选项以及设置互联网连接。

#### 小心:请勿中断操作系统的设置过程。否则会造成电脑无法使用并不得不重新安装操作 系统。

- 注:为使计算机处于最佳性能状态, 建议从 **support.dell.com** 下载并安装适用于您的电脑 的最新的 BIOS 和驱动程序。
- 注:有关操作系统及其功能的更多信息,请参阅 **support.dell.com/MyNewDell**。

## <span id="page-14-0"></span>创建系统恢复介质(推荐)

注:建议您在设置完 Microsoft Windows 操作系统后立即创建系统恢复介质。

系统恢复介质可用于将电脑恢复至刚购买时的状态(不需《操作系统》安装盘),同时保留 数据文件。如果对于硬件、软件、驱动或其他系统设置的更改造成系统处于非预期的运行状 态,可以使用系统恢复介质。

创建系统恢复介质需要有:

- • Dell DataSafe Local Backup软件
- • 具有至少 8 GB 存储容量的 USB key 或 DVD-R/DVD+R/Blu-ray 光盘™

Z 注: Dell DataSafe Local Backup 软件 不支持可擦写光盘。

按下列步骤创建系统恢复介质:

**1.** 确保计算机已开启。

**2.** 将光盘或USB key插入电脑

**3.** 单击 开始 → 所有程序→ **Dell DataSafe Local Backup**。

#### **4.** 单击 创建恢复介质。

**5.** 遵循屏幕上的说明进行操作。

■■ 注:有关使用系统恢复介质的信息,请参阅第 [46](#page-47-1) 页上的"系统恢复介质"。

## <span id="page-15-0"></span>连接至互联网(可选)

要连接到互联网,需借助外部调制解调器 (或网络连接)和互联网服务提供商  $(ISP)$ .

如果您最初的订购不包含外部 USB 调制解调 器或无线局域网适配器,您可以在 **www.dell.com** 上购买一个。

### 设置有线连接

- 如果您正在使用拨号连接, 请在设置互联 网连接之前,将电话电缆连接至可选的调 制解调器和电话墙上插孔。
- • 如果使用 DSL 或电缆/卫星调制解调器连 接,则请联系您的 ISP 或移动电话服务商 以获取设置说明。

要完成您的有线互联网连接设置,请按照 第[15](#page-16-0)页上的"设置互联网连接"中的说明操 作。

#### 设置您的 Inspiron 台式机

#### <span id="page-16-0"></span>设置无线连接

么注: 要设置无线路由器, 请参阅随附路由 器的说明文件。

仅当连接到无线路由器后方可使用无线互联 网连接。

要设置与无线路由器间的连接:

*Windows Vista*®

- **1.** 保存并关闭任何打开的文件,然后退出所 有打开的程序。
- **2.** 单击 **Start**(开始) → **Connect To** (连接到)。
- **3.** 按照屏幕上的说明操作,完成设置。

*Windows*® *7*

- **1.** 保存并关闭任何打开的文件,然后退出所 有打开的程序。
- **2.** 单击 **Start**(开始) → **Control Panel** (控制面板)。
- **3.** 在搜索框中,键入 network(网络), 然后单击网络与共享中心→ 连接到网络。
- **4.** 按照屏幕上的说明操作,完成设置。

#### 设置互联网连接一

家 ISP 或多家 ISP 提供的服务会随国家或地 区的不同而不同。联系您的 ISP 以了解所在 国家的具体可用服务。

如果过去可成功连接到互联网,但现在却不 能, 则说明 ISP 可能已中断服务。请联系 ISP 检查服务状态,或稍后再次尝试连接。

准备好 ISP 信息。如果没有 ISP,**Connect to the Internet**(连接到互联网)向导会帮助您 获取一个 ISP。

#### 要设置互联网连接:

*Windows Vista*

- 注: 以下说明适用于 Windows 默认视 图,因此如果您将计您的 Dell™ 计算机设 置为 Windows 经典查视图,这些说明可 能不适用。
- **1.** 保存并关闭任何打开的文件,然后退出所 有打开的程序。
- **2.** 单击 Start (开始) <sup>→</sup> → Control Panel (控制面板)。
- **3.** 在搜索框中,键入 network(网络), 然后再单击网络与共享中心→ 建立连接或 网络→ 连接到互联网。

连接到互联网窗口将出现。

- **/ 注:** 如果不清楚应选择哪种类型的连 接,则请单击 **Help me choose**(帮助我 选择) 或联系您的 ISP。
- **4.** 请按照屏幕上的说明操作,并使用 ISP 提 供的安装信息完成设置。

*Windows 7*

- **1.** 保存并关闭任何打开的文件,然后退出所 有打开的程序。
- **2.** 单击 **Start**(开始) → **Control Panel** (控制面板)。
- **3.** 在搜索框中,键入 network(网络), 然后再单击网络与共享中心→建立新的连 接或网络→ 连接到互联网。

**连接到互联网**窗口将出现。

- **么注:**如果不清楚应选择哪种类型的连 接,则请单击 **Help me choose**(帮助我 选择)或联系您的 ISP。
- **4.** 请按照屏幕上的说明操作,并使用 ISP 提 供的安装信息完成设置。

# <span id="page-19-0"></span>使用您的 **Inspiron** 台式机

本节提供关于 Inspiron™ 台式机上可用功能的信息。

## 正面视图功能

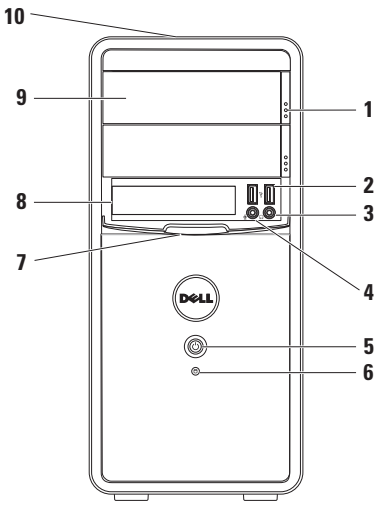

- **1** 光盘驱动器 弹出按钮(**2** 个)— 按下 时弹出光盘驱动器托盘。
- 2 **·< USB 2.0 连接器 (2个)** 连接至 间或连接的 USB 设备,例如存储键、 数字相机和 MP3 播放器。
- 3  $\left[\begin{smallmatrix}\textbf{0}\end{smallmatrix}\right]$  **耳机连接器** 连接到耳机。
	- 注:要连接至有源扬声器或音频系统, 请使用计算机背部的音频连接器。
- **4** 输入或麦克风连接器 连接至用 于语音输入的麦克风或用于音频输入 的音频电缆。

#### <span id="page-20-0"></span>5  $\boxed{\bigcirc}$  **电源按钮** — 按下时可开启或关闭 计算机。此按扭中心的指示灯指示电 源状态。

注:有关电源问题的信息,请参阅 第 [29](#page-30-1) 页上的"电源问题"。

6  $\boxed{0}$  硬盘驱动器 活动指示灯 — 当计算 机读取或写入数据时点亮。指示灯呈 白色闪烁表示硬盘活动。

#### 小心:要避免丢失数据,请切勿在 硬盘驱动器活动指示灯闪烁时关闭 计算机。

**7** 可伸缩托架盖板 — 盖住可伸缩托架插 槽。

- **8** 可伸缩托架插槽 可支持可选介质卡阅 读器或附加的硬盘驱动器。
- **9** 光盘驱动器(**2** 个)— 播放或刻录 CD、DVD 和 Blu‑ray 光盘(可选)。 当将光盘放置在托盘中时,请确保打 印或书写的一面面朝光盘驱动器托盘 上侧。
- **10** 服务标签和快速服务代码(位于机箱 顶部朝向背面)— 在您访问 Dell支持 网站或致电技术支持部门时帮助识别 计算机。

<span id="page-21-0"></span>使用您的 Inspiron 台式机

## <span id="page-21-1"></span>背面视图特征

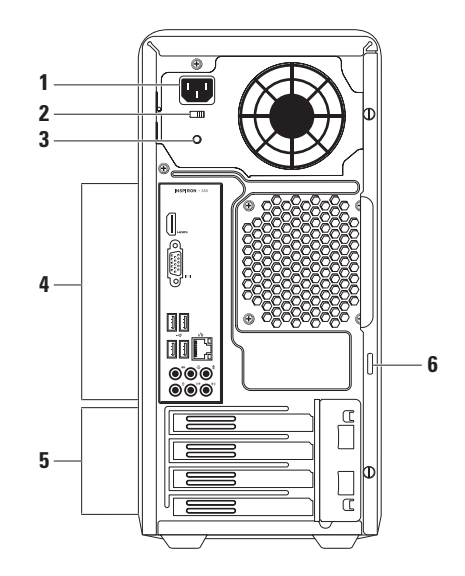

- **1** 电源连接器 连接至电源电缆。此连 接器的外观可能有所不同。
- **2** 电压选择器开关 允许选择适合于您 所在地区的电压额定值。
- **3** 电源设备指示灯 指示电源设备单元 上的电源可用性。

注:电源设备指示灯可能并非在所有计 算机上提供。

- **4** 背面板连接器 将 USB、音频和其它 设备连接至适当的连接器。
- **5** 扩充卡插槽 提供对已安装的 PCI 和 PCI Express Card 上的连接器的访问。
- **6** 挂锁扣环 连接至标准挂锁以防止对 您计算机内部的非授权访问。

## <span id="page-23-0"></span>背面板连接

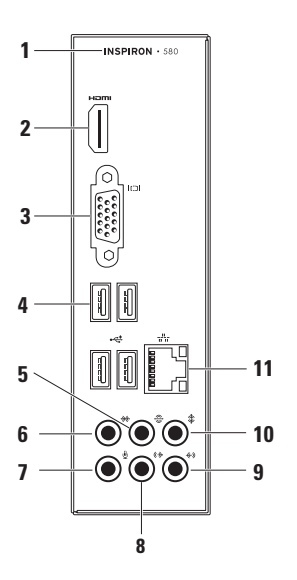

- **1** 您计算机的型号。
- 2 **Homi HDMI 连接器** 连接至电视机以接 收 5.1 音频和视频信号。
- 注:当与显示器一起使用时,将仅读取 视频信号。
- **3 VGA** 连接器 连接至显示器。
- **4**  $\left| \frac{L}{L} \right|$  USB 2.0 连接器 (4个) 连接至 USB 设备,例如鼠标、打印机、键盘、 外部驱动器或 MP3 播放器。
- 5 <sup><</sup> 后置左/右环绕声连接器 连接至 后置左/右环绕声扬声器。
- **6 S侧置左/右环绕声连接器** 连接 至侧置左/右环绕声扬声器。
- **7**  $\left| \begin{array}{l} \Psi \end{array} \right|$  寿克风连接器 连接至用于语音 输入的麦克风或用于音频输入的音频 电缆。
- <span id="page-24-0"></span>8 <sup>(+)</sup> 前置左/右输出连接器 — 连接至前 置左/右扬声器。
- 9 <sup>令》</sup>输入连接器 连接至录音或回放 设备,例如麦克风、磁带播放机、CD 播放器或磁带录像机。
- 10  $\frac{\textstyle \phi}{\textstyle \phi}$ 中央喇叭重低音喇叭连接器 连 接至中央扬声器或重低音喇叭。
- 11 <sup>8</sup> a<sup>5</sup> 网络连接器和指示灯 如果您使 用有线网络,将您的计算机连接至网络 或宽带设备。连接器旁边的两个指示灯 指示有线网络连接的状态和活动。

## <span id="page-25-0"></span>软件功能

2 注: 有关本节中所说明功能的详 细信息,请参阅 *Dell*《技术指 南》,它位于您的硬盘驱动器, 或 **support.dell.com/manuals**。

#### 生产和通信

您可使用计算机创建演示文稿、小册子、贺 卡、传单及电子表格。您也可以编辑和查看 数字照片和图象。请检查您的采购单,查看 计算机上安装的软件。

连接至互联网后,您可以访问网站、设置电 子邮件账号以及上传或下载文件。

### 娱乐和多媒体

您可以使用您的计算机观看视频、打游 戏、制作您自己的 CD、聆听音乐和收听广 播。

您可以从便携式设备(例如数字相机 和手机)下载或复制图片和视频文件。利用 可选的软件应用程序,您可以组织和制作音 乐和视频文件,这些文件可刻录到光盘或保 存到便携式产品(例如 MP3 播放器和掌上娱 乐设备)上,也可以直接在相连的电视、投 影仪和家庭影院设备上播放和查看。

## <span id="page-26-0"></span>**Dell Dock**

Dell Dock 是一组图标,提供对频繁使用的应用程序、文件和文件夹的便捷访问。您可以通过 以下方法个性化 Dock:

• 添加或移除图标

• 更改 Dock 的颜色和位置

• 将相关的图标按类别分组

• 更改图标的行为

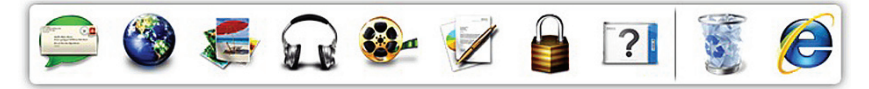

#### 添加类别

1. 对 Dock 单击鼠标右键, 单击**添加→** 类别。

显示添加**/**编辑类别窗口。

- **2.** 在标题字段中输入类别的标题。
- **3.** 从选择一个图象:框中选择类别的图标。

#### **4.** 单击保存。

#### 添加图标

将图标拖放至 Dock 或某个类别。

#### 移除类别或图标

- **1.** 对 Dock 上的类别或图标单击鼠标右键, **然后单击删除快捷方式或删除类别。**
- **2.** 请按照屏幕上的说明操作。

### 个性化 **Dock**

- 1. 对 Dock 单击鼠标右键, 然后单击**高级设** 置**...**。
- **2.** 选择 所需的选项以个性化 Dock。

<span id="page-27-0"></span>使用您的 Inspiron 台式机

## **Dell DataSafe Online Backup**

注:Dell DataSafe Online 可能并非在所有 地区提供。

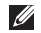

2 注: 建议使用宽带连接以获得快速的上 传和下载速度。

Dell DataSafe Online 是一项自动的备份和恢 复服务,帮助在灾难性事件(如失窃、失火 或自然灾害)中保护您的数据和其它重要文 件。您可以使用受密码保护的账号在您的计 算机上访问此项服务。

有关详细信息,请转至 **delldatasafe.com**。 要计划备份:

- **1.** 双击任务栏上的 Dell DataSafe Online 图标。
- **2.** 请按照屏幕上出现的说明进行操作。

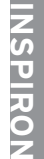

<span id="page-28-1"></span><span id="page-28-0"></span>解决问题

本节提供计算机的故障排除信息。如果您使用 以下指南无法解决您的问题,请参阅第 [34](#page-35-1) 页 上的"使用支持工具"或第 [55](#page-56-1) 页上的"联 系 Dell"。

### 哔声代码

如果在启动过程中发生错误或问题,您的计算 机可能会发出一系列哔声。这一系列的哔声称 为哔声代码,可用于识别问题。记下哔声代 码, 然后联系 Dell (请参阅第 [55](#page-56-1) 页上的"联 系 Dell")。

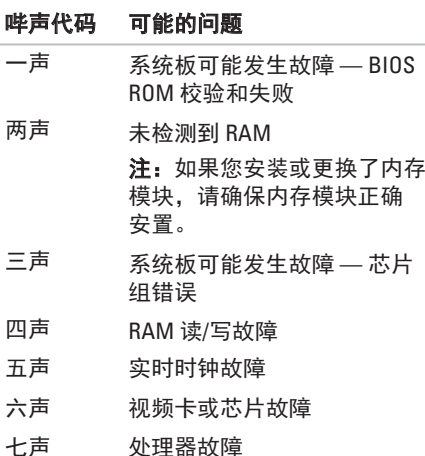

## <span id="page-29-0"></span>网络问题

#### 无线连接

如果网络连接已断开 — 无线路由器已脱机或 计算机已禁用无线连接。

- • 检查您的无线路由器以确保它已接通电源 并连接至您的数据源(电缆调制解调器或 网络集线器)。
- 重新建立至无线路由器的连接 (请参阅 第 [15](#page-16-0) 页上的"设置无线连接")。

#### 有线连接

#### 如果网络连接丢失 —

- •检查电缆,确保其已插入且未损坏。
- 检查链路完整性指示灯的状态。

集成网络连接器上的链路完整性指示灯可 验证您的连接是否正在运行,并提供状态信 息:

- • 不亮 计算机未检测到与网络的物理连 接。
- 纯绿色 10/100-Mbps 网络与计算机之间 存在良好连接。
- 纯橙色 1000-Mbps 网络与计算机之间存 在良好连接。
- 注:网络连接器上的链路完整性指示灯 仅适用于有线电缆连接。链路完整性指 示灯不提供无线连接的状态。

如果问题持续存在,请联系您的网络管理 员。

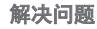

## <span id="page-30-1"></span><span id="page-30-0"></span>电源问题

如果电源指示灯熄灭 — 计算机处于休眠模 式、已关闭或未接通电源。

- 按由源按钮以恢复正堂操作。
- • 重置接入计算机的电源连接器和电源插座 的电源电缆。
- •如果计算机已插入配电盘,请确保使配电 盘插入电源插座且打开配电盘。不使用电 源保护设备、配电盘和电源延长电缆,以 验证计算机可以打开。
- 诵讨使用其它设备(如灯)测试由源插座 来确保电源插座可正常工作。
- • 确保计算机背部的电源设备指示灯点亮。 如果指示灯熄灭,可能是电源设备或电源 电缆存在问题。
- 如果问题持续存在, 请联系 Dell (请参阅 第 [55](#page-56-1) 页上的"联系 Dell")。

#### 如果电源指示灯发出稳定的白光而计算机无 响应 — 显示器可能未连接或未开启。

- •确保显示器连接正确, 然后将其关闭之后 再打开。
- 如果问题持续存在, 请联系 Dell (请参阅 第 [55](#page-56-1) 页上的"联系 Dell")。

#### 如果电源指示灯呈纯琥珀色 —

- • 计算机处于睡眠或待机状态。按键盘上的 某个键、移动已连接的鼠标或按电源按钮 以恢复正常操作。
- • 系统板或电源设备可能存在问题。如需协 助, 请联系 Dell (请参阅第 [55](#page-56-1) 页上的"联 系 Dell")。

如果电源指示灯呈琥珀色闪烁 — 系统板可能 存在问题。

如需协助, 请联系 Dell (请参阅第 [55](#page-56-1) 页上 的"联系 Dell")。

如果遇到干扰阻碍计算机接收 — 有害信号通 过中断或阻止其它信号造成干扰。其它可能 的干扰因素包括:

• 由源、键盘和鼠标的延长由缆。

• 连接到配由盘的设备讨多。

• 多个配电盘连接至同一个电源插座。

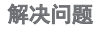

### <span id="page-32-0"></span>内存问题 如果收到内存不足的 消息 —

- • 保存并关闭所有打开的文件,然后退出所 有未使用的打开程序,以查看该操作是否 可解决此问题。
- 有关最低内存的要求, 请参阅软件说明文 件。如果有必要,安装附加的内存 (请参阅《维修手册》,位于 **support.dell.com/manuals**)。
- 将内存模块重置入连接器(请参阅 《维修手册》,位于 **support.dell.com/manuals**)。
- 如果问题持续存在, 请联系 Dell (请参阅 第 [55](#page-56-1) 页上的"联系 Dell")。

#### 如果遇到其它内存问题 —

- 确保您遵循内存安装原则(请参阅 《维修手册》,位于 **support.dell.com/manuals**)。
- • 检查内存模块是否与计算机兼容。您的计 算机支持 DDR3 内存。有关您的计算机支 持的内存类型的详细信息,请参阅第 [58](#page-59-1) 页 上的"基本规格"。
- 运行"Dell 诊断程序" (请参阅第 [38](#page-39-1) 页上 的"Dell 诊断程序")。
- 如果问题持续存在, 请联系 Dell (请参阅 第 [55](#page-56-1) 页上的"联系 Dell")。

## <span id="page-33-0"></span>锁定和软件问题

如果计算机无法启动 — 确保电源电缆稳固地 连接至计算机和电源插座。

如果程序停止响应 — 结束程序:

- **1.** 同时按 <Ctrl><Shift><Esc> 组合键。
- **2.** 单击 **Applications**(应用程序)。
- **3.** 选择不再响应的程序
- **4.** 单击 **EndTask**(结束任务)。

如果程序反复崩溃 — 查看软件说明文件。如 果有必要,请卸载并重新安装该程序。

注:软件的说明文件或 CD 中通常包含安 装说明。

#### 如果计算机停止响应或出现纯蓝色屏幕 — 小心:如果无法执行操作系统关闭操 作,则可能会丢失数据。

如果您在按键盘上的键或移动鼠标时都无法 获得响应,请按住电源按钮至少 8 至 10 秒 钟直到计算机关闭为止。然后重新启动计算 机。

#### 如果某个程序设计用于较早版本的

**Microsoft® Windows®** 操作系统 — 运行程 序兼容性向导。程序兼容性向导将配置程 序,从而使其在一个类似于较早版本的 Microsoft® Windows® 操作系统环境的环境中 运行。

*Windows Vista***®**

- **1.** 单击 **Start**(开始) → **Control Panel** (控制面板)→ **Programs**(程序)→ **Use an older program with this version of Windows**(将以前的程序与此版本的 Windows 共同使用)。
- **2.** 在欢迎屏幕中,单击 **Next**(下一步)。
- **3.** 遵循屏幕上的说明进行操作。

*Windows***®** *7*

- **1.** 单击Start (开始) → Control Panel (控制面板)→ **Programs**(程序)→ 运行为先前版本的 **Windows** 制作的程 序。
- **2.** 在欢迎屏幕中,单击 **Next**(下一步)。
- **3.** 遵循屏幕上的说明进行操作。

#### 如果您有其它软件问题 —

- • 立即备份文件
- 使用病毒扫描程序来检查硬盘驱动器 或 CD。
- 保存并关闭所有打开的文件或程序, 然后 通过 **Start**(开始) 菜单关闭计算机。
- 杳看软件说明文件或联系软件制造商以获 得故障排除信息:
	- 确保程序与您计算机上所安装的操作系 统兼容。
	- 确保您的计算机满足运行该软件所需的 最低硬件要求。有关信息,请参阅软件 说明文件。
	- 确保程序安装和配置正确。
	- 确认设备驱动程序与程序不冲突。
	- 如果有必要,请卸载并重新安装该程 序。

## <span id="page-35-1"></span><span id="page-35-0"></span>使用支持工具

## **Dell** 支持中心

**Dell** 支持中心帮助您查找您需要的服务、支 持和特定于系统的信息。

要启动该应用程序,请点击任务栏上的 图标。

**Dell** 支持中心主页显示您计算机的型号、 服务标签、快速服务代码和服务联系信息。 主页还提供访问以下内容的链接:

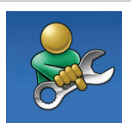

**自助**(故障排除、安全、系统 性能、网络/互联网、备份/恢 复和 Windows 操作系统)

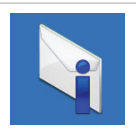

**警报**(与您的计算机相关的技 术支持警报)

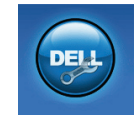

来自 **Dell** 的协助(通过 DellConnect™ 进行技术支 持、客户服务、培训和教 程、通过 Solution Station™ 进 行"如何做"帮助以及通过 PC CheckUp 进行在线扫描)

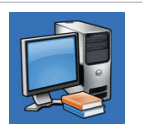

关于您的系统(系统说明文 件、保修信息、系统信息、 升级与附件)

有关 **Dell** 支持中心 和可用的支持工具的详细 信息,请单击服务选项卡 (位于 **support.dell.com**)。

## <span id="page-36-1"></span><span id="page-36-0"></span>我的 **Dell** 下载

注:"我的 Dell 下载"可能并非在所有 地区提供。

某些预安装在您新计算机上的软件不包括备 份 CD 或 DVD。此软件在"我的 Dell 下载" 中提供。从此网站可下载可用的软件进行重 新安装或创建您自己的备份介质。

要注册并使用"我的 Dell 下载"·

- **1.** 转至 **downloadstore.dell.com/media**。
- **2.** 按照屏幕上的说明操作以注册并下载软 件。
- **3.** 重新安装软件或创建软件的备份介质以供 将来使用。

系统消息

如果您的计算机有问题或错误,它可能会显 示系统消息,将有助于您识别原因并确定解 决问题所需的操作。

2 注: 如果您收到的信息并未在以下实例 中列出,则请参阅消息出现时所运行的 操作系统或程序的相关说明文件。或者 您也可以参阅 *Dell*《技术指南》,它位 于您的硬盘驱动器或 **support.dell.com**, 或参阅第 [55](#page-56-1) 页上的"联系 Dell"以寻求 帮助。

**Alert!**(警告!)**Previous attempts at booting this system have failed at checkpoint [nnnn]. For help in resolving this problem, please note this checkpoint and contact Dell Technical Support**(先前引导此系统的尝试已在检验点 [nnnn] 处失败。如需解决此问题的帮助, 请 记下次检查点检验点,然后联系 **Dell** 技术支 持部门)— 计算机连续三次由于相同的错误 完成引导例行程序失败。请联系 Dell 以寻求 协助 (请参阅第 [55](#page-56-1) 页上的"联系 Dell")。

**CMOS checksum error**(**CMOS** 校验和 错误)— 系统板可能发生故障或币形电池 电量过低。需要更换电池。请参阅《维修手 **册》,位于 support.dell.com/manuals**,或联 系 Dell 以寻求协助 (请参阅第 [55](#page-56-1) 页上的"联 系 Dell")。

**CPU fan failure**(**CPU** 风扇故障)— CPU 风扇 故障。需要更换 CPU 风扇。请参阅《维修手 册》,位于 **support.dell.com/manuals**。

**System fan failure**(系统风扇故障)— 系统风扇发生故障。需要更换系统风扇。请 参阅《维修手册》,位于 **support.dell.com/manuals**。

**Hard-disk drive failure**(硬盘驱动器故障)— 在硬盘驱动器开机自测过程中,硬盘驱动器 可能发生故障。请联系 Dell 以寻求协助(请 参阅第 [55](#page-56-1) 页上的"联系 Dell")。

**Hard-disk drive read failure**(硬盘驱动器读取 **故障)** — 在硬盘驱动器引导测试过程中, 硬 盘驱动器可能发生故障。请联系 Dell 以寻求 协助 (请参阅第 [55](#page-56-1) 页上的"联系 Dell")。 **Keyboard failure**(键盘故障)— 更换键盘或 检查电缆连接是否松脱。

**No boot device available**(无引导设备可 用)— 硬盘驱动器上无可引导的分区、硬盘 驱动器电缆松脱或不存在可引导的设备。

- 如果硬盘驱动器是引导设备, 请确保电缆 已连接,且驱动器安装正确,还需确保硬 盘驱动器被分区为引导设备。
- • 进入系统设置并确保引导顺序信息正确。 请参阅《维修手册》,位于 **support.dell.com/manuals**。

<span id="page-38-0"></span>**No timer tick interrupt**(无计时器嘀嗒信号 中断)— 系统板上的某个芯片可能发生故 障或系统板可能发生故障。请参阅《维修手 **册》,位于 support.dell.com/manuals**,或联 系 Dell 以寻求协助(请参阅第 [55](#page-56-1) 页上的 "联系 Dell")。

**USB over current error**(**USB** 超额电流错 误)— 断开 USB 设备连接。您的 USB 设备 需要更高的功率才能正常工作。使用外部电 源链接 USB 设备, 或如果您的设备有两根 USB 电缆,将它们同时连接。

注意 **-**"硬盘驱动器自控系统"曾报告某参 数超出了其正常运行范围。**Dell** 建议您定期 备份您的数据。某个参数超出范围可能表 示,也可能不表示潜在的硬盘驱动器 问题 — S.M.A.R.T 错误, 硬盘驱动器可能发生故障。 请联系 Dell 以寻求协助(请参阅第 [55](#page-56-1) 页上 的"联系 Dell")。

### 硬件疑难解答

如果某个设备在操作系统安装时未被检测 到,或虽然被检测到但配置不正确,则可以 使用硬件疑难解答来解决不兼容问题。

要启动硬件疑难解答:

- **1.** 单击 Start (开始) → Help and **Support**(帮助和支持)。
- **2.** 在搜索字段中键入 hardware troubleshooter (硬件疑难解答). 然后按 <Enter> 以开始搜索。
- **3.** 在搜索结果中选择最好能描述问题的选 项,并继续剩余故障排除步骤。

## <span id="page-39-1"></span><span id="page-39-0"></span>**Dell** 诊断程序

如果在使用计算机时遇到问题,请在联系 Dell 寻求技术支持之前,先执行第 [38](#page-39-1) 页上"锁定 和软件问题"中的检查并运行"Dell 诊断程 序"。

建议您在开始之前先打印这些步骤。

- 注:"Dell 诊断程序"仅适用于 Dell 计 算机。
- 注:*Drivers and Utilities*(驱动程序和公 用程序)光盘可能不会随您的计算机提 供。

确保您要测试的设备显示在系统设置程序中 并且是激活的。在 POST (开机自测) 过程 中按 <F2> 以进入 System Setup (BIOS) 公用 程序。

从硬盘驱动器或 *Drivers and Utilities*

(驱动程序和公用程序)光盘启动"Dell 诊 断程序"。

### 从硬盘驱动器启动"**Dell** 诊断程序"

"Dell 诊断程序"位于硬盘驱动器上一个隐藏 的诊断公用程序分区内。

- 2 注: 如果您的计算机无法显示屏幕图 象,请联系 Dell(请参阅第 [55](#page-56-1) 页上的 "联系 Dell")。
- **1.** 确保计算机与已知工作正常的电源插座连 接。
- **2.** 开启(或重新启动)计算机。
- **3.** 出现 DELL™ 徽标时,立即按 <F12> 键。 从引导菜单中选择 **Diagnostics**(诊断程 序),然后按 <Enter> 键。

这可能会调用您计算机上的预先引导系统 评估(PSA)。

- 注: 如果等待时间过长, 且出现 操作系统徽标,请继续等待,直到 Microsoft® Windows® 桌面出现;然后, 关闭计算机并重试。
- ■注: 如果您看到声明未找到诊断公 用程序分区的消息,请从 *Drivers and*  Utilities (驱动程序和公用程序) 光盘运 行 Dell 诊断程序。

如果调用了 *PSA* :

- a. PSA 将开始运行测试。
- b. 如果 PSA 成功完成,会显示以下消 息:"No problems have been found with this system so far.(目前在此系统内没有发现问 题)Do you want to run the remaining memory tests? (是否要运行剩余的内存 测试?) This will take about 30 minutes or more.(这将需要 30 分钟或更长时间) Do you want to continue?(是否要继续?) (Recommended)."(建议)。
- c. 如果您有内存问题,请按 <y>,否则请 按 <n>。将显示以下消息:"Booting Dell Diagnostic Utility Partition.(正在引导 Dell 诊断 公用程序分区)Press any key to continue."(按任意键继续)。
- d. 按任意键转至 **Choose An Option**(选择 一个选项)窗口。

如果未调用 *PSA*:

按任意键从您硬盘驱动器上的诊断公用程序 分区启动 Dell 诊断程序,然后转至 **Choose An Option**(选择一个选项)窗口。

- **4.** 选择您要运行的测试。
- **5.** 如果您在测试过程中遇到问题,带有错误 代码的消息和问题的说明将显示在您的屏 幕上。记下错误代码和问题说明,然后联 系 Dell(请参阅第 [55](#page-56-1) 页上的 "联系 Dell")。
- ■注:您计算机的服务标签显示在每个测 试屏幕的顶部。当您联系 Dell 时, 服务 标签将帮助您标识您的计算机。
- **6.** 当测试完成後,关闭测试屏幕以返回至 **Choose An Option**(选择一个选项)窗口。
- **7.** 要退出 Dell 诊断程序并重新启动计算机, 请单击 **Exit**(退出)。

### 从 **Drivers and Utilities**(驱动程序和公 用程序)光盘启动"**Dell** 诊断程序"

- 注:*Drivers and Utilities*(驱动程序和公 用程序)光盘可能不会随您的计算机提 供。
- **1.** 插入 *Drivers and Utilities*(驱动程序和公用 程序)光盘。
- **2.** 关闭并重新启动计算机。 出现 DELL 徽标时,立即按 <F12> 键。
- 么注: 如果等待时间过长, 且出现 操作系统徽标,请继续等待,直到 Microsoft® Windows® 桌面出现;然后, 关闭计算机并重试。
- 注: 后面的步骤只会更改一次引导顺 序。当下一次启动时, 计算机将根据系 统设置程序中指定的设备进行引导。
- **3.** 出现引导设备列表时,高亮度显示 **CD/DVD/CD-RW** 并按 <Enter> 键。
- **4.** 从显示的菜单中选择 **Boot from CD-ROM** (从 CD-ROM 引导)选项, 然后按 <Enter> 键。
- **5.** 键入 1 启动 CD 菜单并按 <Enter> 键继续。
- **6.** 从编号列表中选择 **Run the 32 Bit Dell Diagnostics**(运行 32 位 Dell 诊断程 序)。如果列出多个版本,请选择适用于 您计算机的版本。
- **7.** 选择您要运行的测试。
- **8.** 如果您在测试过程中遇到问题,带有错误 代码的消息和问题的说明将显示在您的屏 幕上。记下错误代码和问题说明,然后联 系 Dell(请参阅第 [55](#page-56-1) 页上的 "联系 Dell")。
- 注: 您计算机的服务标签显示在每个测 试屏幕的顶部。当您联系 Dell 时,服务 标签将帮助您标识您的计算机。
- **9.** 当测试完成後,关闭测试屏幕以返回至 **Choose An Option**(选择一个选项)窗口。 要退出 Dell 诊断程序并重新启动计算机, 请单击 **Exit**(退出)。
- **10.** 要退出 Dell 诊断程序并重新启动计算机, 请单击 **Exit**(退出)。
- **11.** 取出 *Drivers and Utilities*(驱动程序和公用 程序)光盘。

## <span id="page-43-0"></span>还原您的操作系统

您可以使用以下任一选项还原计算机上的操作系统:

#### 小心:使用 **Dell Factory Image Restore** 或《操作系统》光盘永久删除计算机上的所有数据 文件。如果可能,请在使用这些选项之前备份您的数据文**件**。

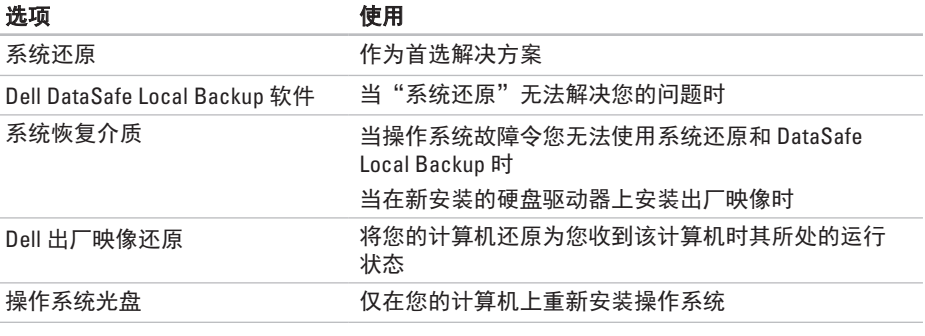

■ 注: 《操作系统》光盘可能不会随您的计算机提供。

<span id="page-44-0"></span>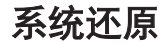

Microsoft® Windows® 操作系统提供系统还原 选项,当对硬件、软件或其它系统设置的更 改令计算机处于不良的运行状态时,允许您 将计算机还原至较早的运行状态(不影响数 据文件)。"系统还原"对您的计算机所做 的任何更改都是完全可逆的。

#### 小心:定期备份您的数据文件。"系统 还原"功能不会监控或恢复数据文件。

#### 启动系统还原

- 1. 单击 Start (开始) **8**。
- **2.** 在 **Start Search**(开始搜索)框中,键 入 System Restore(系统还原)并按 <Enter> 键。
- 注:可能出现 **User Account Control** (用户帐户控制)窗口。如果您是计算 机管理员,则请单击 **Continue** (继续);否则,请联系管理员以继续 执行所需操作。
- **3.** 单击 **Next**(下一步),然后按照屏幕上 的说明操作。
- 当"系统还原"无法解决问题时,可撤销上 一系统还原。

#### 撤销上一系统还原

- 么注: 在撤消上一次系统还原之前, 请先 保存并关闭所有打开的文件并退出所有 开启的程序。在系统还原完成之前,请 勿更改、打开或删除任何文件或程序。
- 1. 单击 Start (开始) <sup>8</sup>。
- **2.** 在 **Start Search**(开始搜索)框中,键 入 System Restore(系统还原)并按 <Enter> 键。
- **3.** 单击 **Undo my last restoration**(撤销我上次 的还原),然后单击 **Next**(下一步)。
- **4.** 按照剩余屏幕上的说明操作。

## <span id="page-45-1"></span><span id="page-45-0"></span>**Dell DataSafe Local Backup**

- 小心:使用 **Dell DataSafe Local Backup**  会永久移除您在收到计算机后安装 的任何程序或驱动程序。在使用 **Dell DataSafe Local Backup 之前,请准备** 您需要安装在计算机上的应用程序的 备份介质。仅在"系统还原"无法解 决操作系统问题时使用 **Dell DataSafe Local Backup**。
- 小心:虽然 **Dell Datasafe Local Backup**  旨在保留计算机上的数据文件,但是 仍然建议您在使用 **Dell DataSafe Local Backup** 之前备份您的数据文件。
- 

**么注:** Dell DataSafe Local Backup 可能并非 在所有的地区提供。

**Z 注:** 如果您的计算机上未提供 Dell DataSafe Local Backup, 请使用 Dell Factory Image Restore (请参阅第 [47](#page-48-1) 页上 的"Dell 出厂映像还原")以还原您的 操作系统。

您可以使用 Dell DataSafe Local Backup 将您 的硬盘驱动器还原至您购买计算机时其所处 的运行状态,同时保留数据文件。

Dell DataSafe Local Backup 允许您:

- •备份并将您的计算机还原至较早的运行 状态
- • 创建系统恢复介质

#### **Dell DataSafe Local Backup Basic**

还原出厂映像,同时保留数据文件:

**1.** 关闭计算机。

- **2.** 断开连接到计算机的所有设备(USB 驱动 器、打印机等)的连接,并卸下任何新添 加的内部硬件。
- 注: 请勿断开显示器、键盘、鼠标或电 源电缆的连接。
- **3.** 开启计算机。
- **4.** 出现 DELL™ 徽标时, 按 <F8> 数次以访问 **Advanced Boot Options**(高级引导选项) 窗口。
- 么注: 如果等待时间过长, 且出现 操作系统徽标,请继续等待,直到 Microsoft® Windows® 桌面出现;然后, 关闭计算机并重试。
- **5.** 选择 **Repair Your Computer** (修复计算机)。
- **6.** 从 **System Recovery Options**(系统恢复选 项)菜单中选择 **Dell DataSafe Restore and Emergency Backup, 然后按照屏幕上的说** 明操作。
- 注: 还原过程可能需要一小时或更长时 间,取决于要还原数据的大小。
- 24 注: 有关详细信息, 请参阅 **support.dell.com** 上的知识库文章 353560。

### 升级至 **Dell DataSafe Local Backup Professional**

**么注:**如果您在购买时订购了 Dell DataSafe Local Backup Professional, 它可能已安装在您的计算机上。

Dell DataSafe Local Backup Professional 提供 附加的功能,允许您:

- 基于文件类型备份和还原您的计算机
- • 将文件备份至本地存储设备
- • 计划自动备份
- 要升级至 Dell DataSafe Local Backup Professional:
- **1.** 双击任务栏上 Dell DataSafe Local Backup 图标(4。
- **2.** 单击 **Upgrade Now!**(立刻升级!)。
- **3.** 请按照屏幕上的说明操作以完成升级。

## <span id="page-47-1"></span><span id="page-47-0"></span>系统恢复 介质

#### 小心:虽然系统恢复介质旨在保留计算 机上的数据文件,但是仍然建议您在使 用系统恢复介质之前备份您的数据 文件。

您可以使用通过 Dell DataSafe Local Backup 创建的系统恢复介质,将您的硬盘驱动器还 原至您购买计算机时其所处运行状态,同时 保留计算机上的数据文件。

请在以下情况下使用系统恢复介质:

- •操作系统故障今您无法使用安装在计算机 上的恢复选项。
- • 硬盘驱动器故障令您无法恢复数据。

要使用系统恢复介质还原计算机的出厂 映像:

- 1. 插入系统恢复光盘或 USB Key, 然后重新 启动计算机。
- **2.** 出现 DELL™ 徽标时, 立即按 <F12> 键。
- 注: 如果等待时间过长, 且出现 操作系统徽标,请继续等待,直到 Microsoft® Windows® 桌面出现;然后, 关闭计算机并重试。
- **3.** 从列表中选择适当的引导设备,然后按 <Enter>。
- **4.** 请按照屏幕上的说明操作以完成恢复过 程。

### <span id="page-48-1"></span><span id="page-48-0"></span>**Dell Factory Image Restore**

- 小心:使用 **Dell Factory Image Restore**  会永久删除硬盘驱动器上的所有数据, 并移除您在收到计算机后安装的任何程 序或驱动程序。如果可能,请在使用此 选项前备份数据。仅在"系统还原"无 法解决操作系统问题时使用 **Dell Factory Image Restore**。
- 2 注: 某些国家/地区或某些计算机上可能 不提供 Dell Factory Image Restore。
- 注: 如果您的计算机上未提供 Dell Factory Image Restore,请使用 Dell DataSafe Local Backup (请参阅第 [44](#page-45-1) 上 的"Dell DataSafe Local Backup")以还 原您的操作系统。

仅将 Dell Factory Image Restore 作为还原操作 系统的最后选择。这些选项会将硬盘驱动器 还原到购买计算机时的运行状态。您收到计 算机后添加的所有程序或文件 — 包括数据 文件 — 都将永久地从硬盘驱动器上删除。 数据文件包括文档、电子表格、电子邮件信 息、数码照片、音乐文件等。如果可能,在 使用 Factory Image Restore 前请备份所有数 据。

#### 执行 **Dell Factory Image Restore**

**1.** 开启计算机。

- **2.** 出现 DELL 徽标时,请按 <F8> 数次以访问 **Advanced Boot Options**(高级引导选项) 窗口。
- 2 注: 如果等待时间过长, 且出现 操作系统徽标,请继续等待,直到 Microsoft® Windows® 桌面出现;然后,关 闭计算机并重试。
- **3.** 选择 **Repair Your Computer** (修复计算机)。 将出现 **System Recovery Options**(系统恢 复选项)窗口。
- **4.** 选择键盘布局并单击 **Next**(下一步)。
- **5.** 要访问恢复选项,请以本地用户身份登 录。要访问命令提示,请在 **User name** (用户名)字段中键入

administrator(管理员), 然后单击 **OK**(确定)。

- **6.** 单击 **Dell Factory Image Restore**。将出现 **Dell Factory Image Restore** 的欢迎屏幕。
- 注:根据您的配置,可能需要选择 **Dell Factory Tools** (Dell Factory 工具), 然 后再选择 **Dell Factory Image Restore**。
- **7.** 单击 **Next**(下一步)。将显示 **Confirm Data Deletion**(确认数据删除)屏幕。
- **2 注:** 如果不想继续使用 Factory Image Restore,请单击 **Cancel**(取消)。
- **8.** 单击复选框以确认您要继续重新格式化硬 盘驱动器并将系统软件还原至出厂状态, 然后单击 **Next**(下一步)。
	- 还原过程开始,可能需要 5 分钟或更长时 间才能完成。当操作系统和出厂时安装的 应用程序还原到出厂状态时,会出现一条 信息。
- **9.** 单击 **Finish**(完成)以重新启动计算机。

<span id="page-50-0"></span>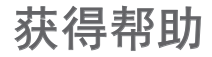

如果您的计算机出现问题,可以按下列步骤 诊断问题并进行故障排除:

- **1.** 请参阅第 [27](#page-28-1) 页上的"解决问题"以获得 有关您计算机所遇问题的信息和步骤。
- **2.** 请参阅第 [38](#page-39-1) 页上的"Dell 诊断程序"以 获得有关如何运行"Dell 诊断程序"的步 骤。
- **3.** 填写第 [54](#page-55-1) 页上的"诊断程序核对表"。
- **4.** 使用 **support.dell.com** 上提供的 Dell 丰富 的在线服务套件,获取有关安装和故障排 除步骤的帮助。请参阅第[51](#page-52-1)页上的"在 线服务"以获取 Dell 在线支持更丰富的 列表。
- **5.** 如果上述步骤未能解决问题,请参阅第 [55](#page-56-1) 页上的"联系 Dell"。
- 2 注: 使用靠近计算机或计算机上的电话 致电 Dell 支持, 以便支持人员能够帮助 您完成任何必要的步骤。
- 注:Dell 的快速服务代码系统并非在所 有国家或地区都可用。

当 Dell 的自动电话系统提示时,输入您的 快速服务代码可直接将电话转给适当的支持 人员。如果您没有快速服务代码,则请打开 **Dell Accessories**(Dell 附件)文件夹,并双 击 **Express Service Code**(快速服务代码)图 标,然后按相关指示进行操作。

24 注: 以下部分服务并非在美国本土以外 的所有地区都能使用。有关服务可用性 的信息,请致电当地的 Dell 代表。

## <span id="page-51-0"></span>技术支持和客户服务

Dell 的支持服务部门可以解答关于 Dell 硬件 的问题。我们的支持员工使用基于计算机的 诊断程序来提高快速、精确的答案。

要联系 Dell 的支持服务部门,请参阅第 [54](#page-55-1) 页 上的"致电之前",然后参阅您所在地区的 联系信息或转至 **support.dell.com**。

## **DellConnect**

DellConnect™ 是一个简单的在线访问工具, 它允许 Dell 服务和支持人员通过宽带连接访 问 您的计算机、诊断您的问题并解决问题, 一切尽在您的监督之下。有关详细信息,请 转至 **support.dell.com/dellconnect**。

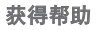

## <span id="page-52-1"></span><span id="page-52-0"></span>在线服务

您可以在以下 Web 站点上了解到 Dell 产品和 服务:

- • **www.dell.com**
- • **www.dell.com/ap**(仅限亚太国家 和地区)
- www.dell.com/jp (仅限日本)
- www.euro.dell.com (仅限欧洲)
- • **www.dell.com/la**(仅限拉丁美洲和加勒比 海国家或地区)
- • **www.dell.ca**(仅限加拿大)

您可以通过以下 Web 站点和电子邮件地址访 问 Dell 支持:

### **Dell** 支持网站

- • **support.dell.com**
- • **support.jp.dell.com**(仅限日本)
- • **support.euro.dell.com**(仅限欧洲)

### **Dell** 支持电子邮件 地址

- • **mobile\_support@us.dell.com**
- • **support@us.dell.com**
- • **la-techsupport@dell.com**(仅限拉丁美洲 和加勒比海国家或地区)
- • **apsupport@dell.com**(仅限亚太国家和 地区)

### **Dell** 市场与销售部电子邮件地址

- • **apmarketing@dell.com**(仅限亚太国家和 地区)
- • **sales\_canada@dell.com**(仅限加拿大)

### 匿名文件传输协议(**FTP**)

• **ftp.dell.com**

以用户身份登录:anonymous,密码是您的 电子邮件地址。

## <span id="page-53-0"></span>订单状态自动查询服务

要检查您已订购的任何 Dell 产品的状态,可 转至 support.dell.com, 或者也可致电自动订购 状态服务热线。录音会提示您输入必要的信 息来查找和报告您的订购。如需适用于您所 在地区的电话号码,请参阅第[55](#page-56-1)页上的"联 系 Dell"。

如果您的订购出现问题,例如部件丢失、部 件错误或帐单不正确,请联系 Dell 寻求客户 帮助。致电时请准备好您的发票或装箱单。 如需适用于您所在地区的电话号码,请参阅 第 [55](#page-56-1) 页上的"联系 Dell"。

## 产品信息

如果您需要有关 Dell 提供的其他产品的信 息,或者如果您要下订单,请访问 **www.dell.com**。如需适用于您所在地区或致 电专业销售人员所需的电话号码,请参阅第 [55](#page-56-1) 页上的"联系 Dell"。

## <span id="page-54-0"></span>退回产品在保修期内进行维 修或获得退款

请按以下方式准备所有需要退回进行维修或 获得退款的产品:

- 注: 在您将产品退回 Dell 之前, 请确 保备份硬盘驱动器以及产品中任何其它 存储设备上的数据。移除任何和全部 保密、专有和个人信息,以及可移动介 质,例如 CD 和介质卡。Dell 对您的任何 保密、专有和个人信息;数据的丢失或 损坏;或您退回产品可能附带的可移动 介质的损坏或丢失不承担任何责任。
- **1.** 致电 Dell 获取"退回材料授权号",并将 其清楚而明显地写在包装箱外。如需适用 干您所在地区的电话号码,请参阅第[55](#page-56-1)页 上的"联系 Dell"。
- **2.** 附带一份发票副本和一封说明退回原因 的信。
- **3.** 附带一份诊断程序核对表(请参阅第 [54](#page-55-1) 页 上的"诊断程序核对表"),说明您运 行过的测试以及由 Dell 诊断程序 (请参阅 第 [38](#page-39-1) 页上的"Dell 诊断程序")报告的任 何错误消息。
- **4.** 如果您要求退款,请附上要退回产品的所 有附件(例如电源电缆、软件软盘和指南 等)。
- **5.** 使用原来的(或类似的)包装材料包装要 退回的设备。
- 注: 您需要支付运费。您还需要为退回 的产品投保并承担运送至 Dell 的过程中 的损失风险。不接受货到付款(C.O.D.) 邮寄方式。
- 2 注: 如果退回的产品不符合上述任何要 求,Dell 的接收部门将拒绝接收并将产 品退回给您。

#### <span id="page-55-0"></span>获得帮助

## <span id="page-55-1"></span>致电之前

么注:致电时请准备好您的快速服务代 码。该代码可帮助 Dell 的自动支持电话 系统更有效地转接您的电话。可能还会 询问您的服务标签。

请谨记填写以下诊断核对表。如果可能,在 致电 Dell 寻求帮助之前打开您的计算机,并 使用计算机上或靠近计算机的电话致电。您 可能会被要求在键盘上键入某些命令、转发 操作过程中的详细信息或者只是在计算机上 尝试其它可能的故障排除步骤。请确保计算 机的说明文件可用。

#### 诊断核对表

- • 名称:
- • 日期:
- tht+.
- • 电话号码:
- •服务标签和快速服务代码(位于计算机顶 部的一个标签上):
- • 退回材料授权号(如果已由 Dell 支持技术 人员提供):
- • 操作系统和版本:
- • 设备:
- • 扩充卡:
- • 您是否已连接至网络? 是/否
- • 网络、版本和网络适配器:
- • 程序和版本:

<span id="page-56-0"></span>请参阅操作系统说明文件,以确定计算机启 动文件的内容。如果计算机连接了打印机, 请打印出各个文件。否则,请在致电之前记 录各个文件的内容。

- •错误信息, 哔声代码或诊断代码,
- • 问题说明和您执行过的故障排除步骤:

### <span id="page-56-1"></span>联系 **Dell**

对于美国的客户,请致电 800-WWW-DELL(800-999-3355)。

么 注: 如果没有可用的互联网连接, 您可 以在购货发票、装箱单、帐单或 Dell 产 品目录上查找联系信息。

Dell 提供多种在线和电话支持与服务选择。 可用性根据国家或地区以及产品的不同而不 同,某些服务在您的地区可能不可用。

要联系 Dell 解决销售、技术支持或客户服务 问题:

- **1.** 访问 **www.dell.com/contactdell**。
- **2.** 选择您的国家或地区。
- **3.** 根据您的需要选择相应的服务或支持链 接。
- **4.** 选择对您便利的联系 Dell 的方式。

## <span id="page-57-0"></span>查找更多信息和资源

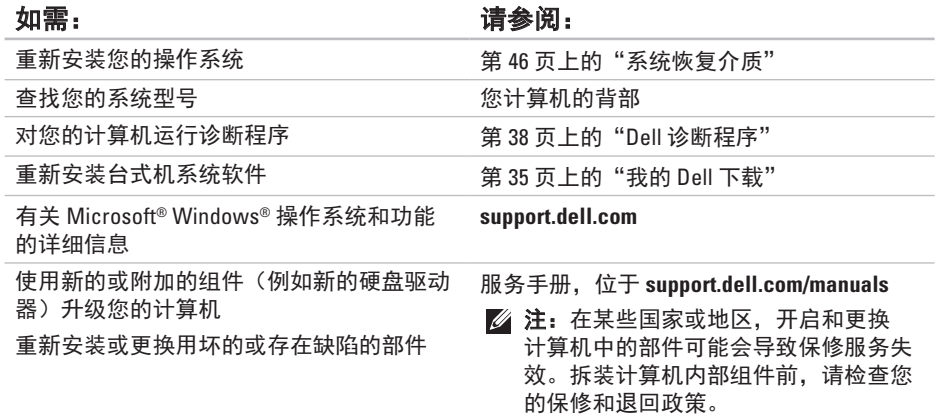

查找更多信息和资源

<span id="page-58-0"></span>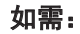

在拆装计算机内部组件之前,请查阅计算机 的安全最佳做法信息、仔细审核计算机随附 的保修信息、条款和条件(仅限美国)、安 全说明、规章信息、人机工程学信息以及最 终用户许可协议

#### 如需: 请参阅:

安全信息。有关"安全最佳实践"的更多信 息,请参阅位于

**www.dell.com/regulatory\_compliance**

查找您的服务标签/快速服务代码 — 您必须 使用服务标签以在 **support.dell.com** 上标识您 的计算机或联系技术支持部门

查找驱动程序和下载;自述文件

访问技术支持和产品帮助

检查您最新购买的订购状态

查找常见问题的解决方案和回答

查找关于您计算机技术更改的最新更新信 息,或者供技术人员或有经验用户使用的高 级技术参考资料

计算机顶部

**Dell** 支持中心。要启动 **Dell** 支持中心,请单 击任务栏中的 2 图标

**support.dell.com**

<span id="page-59-1"></span><span id="page-59-0"></span>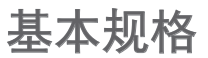

本节介绍有关安装、更新驱动程序及升级计算机时所需的信息。有关更详细的规格信息,请 参阅《综合规格》,位于 **support.dell.com/manuals**。

■ 注: 具体提供的部件因地区而异。有关计算机配置的详细信息, 请单击 **Start** (开始) ● → Help and Support (帮助和支持), 并选择该选项来查看计算机的相 关信息。

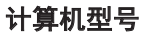

Dell™ Insi

处理器

Intel<sup>®</sup> Pe

Intel Cor

Intel Core

### 计算机

驱动器

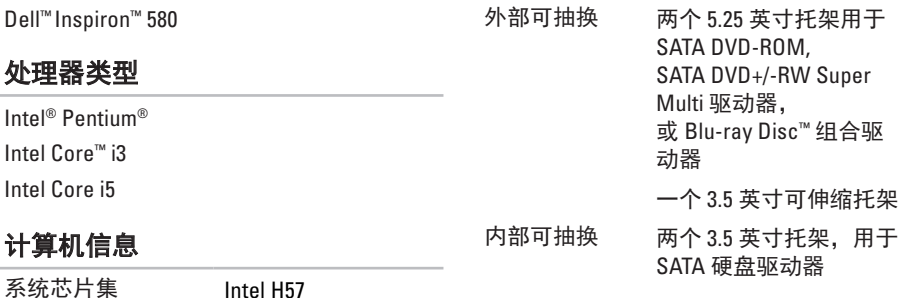

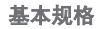

<span id="page-60-0"></span>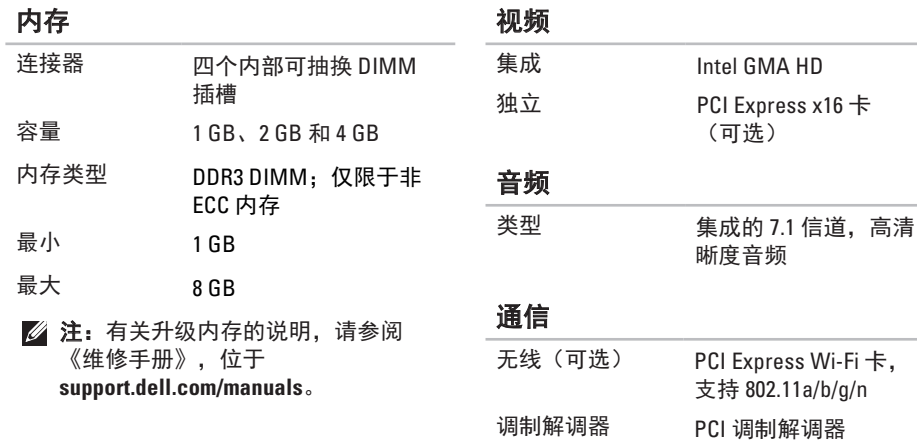

(可选)

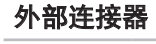

#### 电源

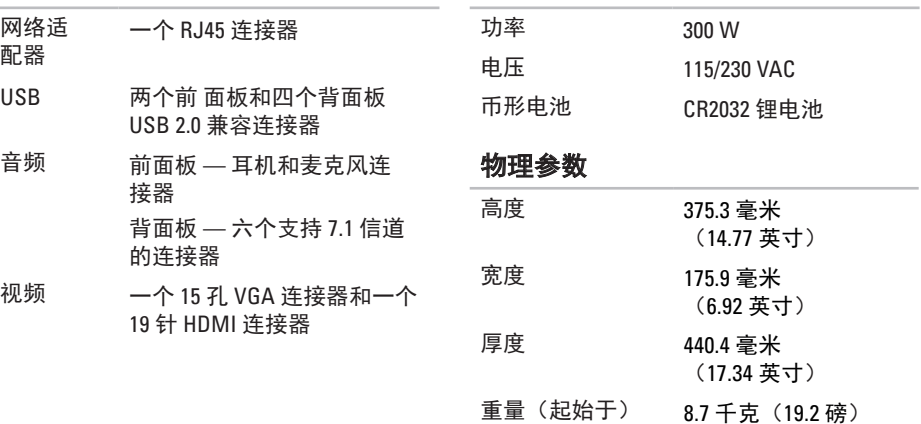

**60**

### <span id="page-62-0"></span>计算机环境

温度范围:

- 操作时 10°C 至 35°C (50°F 至 95°F)
- 存储时 –40°C 至 65°C (–40°F 至 149°F)
- 相对湿度 20% 至 80%
- (最大值): (非冷凝)
- 最大振动值(使用模拟用户环境的随机振 动范围):
	- 操作时 0.25 GRMS

非操作时 22 GRMS

最大撞击(操作时 — 在硬盘驱动器上运行 Dell 诊断程序, 以 2 毫秒半正弦波脉冲测 量;非操作时 — 硬盘驱动器磁头处于停泊 位置, 以 2 毫秒半正弦波脉冲测量):

#### 计算机环境

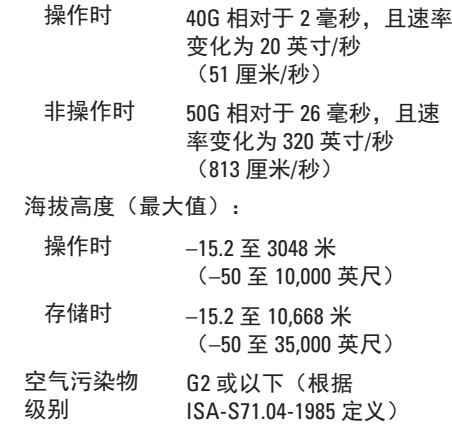

# <span id="page-63-0"></span>附录

## **Macrovision** 产品注意事项

本产品包含版权保护的技术,受某些美国专利法条款和知识产权法的保护,并 由 Macrovision Corporation 和其他合法所有者拥有。使用本版权保护技术必需获得 Macrovision Corporation 的授权。除非经过 Macrovision Corporation 的授权,否则仅用于家庭 和其他有限查看使用。严禁逆向工程或反汇编。

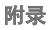

## <span id="page-64-0"></span>**NOM** 或墨西哥官方标准(仅用于墨西哥)

在本说明文件描述的设备中提供的信息符合墨西哥官方标准(NOM)的要求:

#### 进口商:

Dell México S.A. de C.V.

Paseo de la Reforma 2620 - Flat 11°

Col. Lomas Altas

11950 México, D.F.

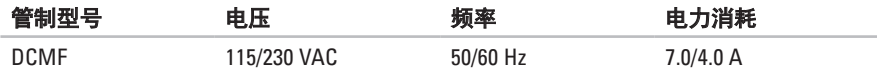

有关详细信息,阅读计算机随附的安全信息。

有关附加的最佳安全实践的信息,请参阅位于 **www.dell.com/regulatory\_compliance** 的规章符 合性主页。

# <span id="page-65-0"></span>索引

保修退回 **5 [3](#page-54-0)**

### **C**

**B**

CDs,播放和制作 **[2](#page-25-0) 4** 产品

信息和购买 **[5](#page-53-0) 2** 处理器 **[5](#page-59-0) 8**

### **D**

DataSafe Local Backup **4 [4](#page-45-0)** DellConnect **[5](#page-51-0) 0** Dell DataSafe Online Backup **[2](#page-27-0) 6** Dell Diagnostics **3 [8](#page-39-0)** Dell Dock **2 [5](#page-26-0)** Dell Factory Image Restore **4 [7](#page-48-0)**

### **E**

耳机 正面连接器 **[1](#page-19-0) 8**

### **F**

**FTP 登录, 匿名 5[1](#page-52-0)** 服务标签 **5 [7](#page-58-0)**

#### **G**

规格 **[5](#page-59-0) 8**

**64**

## **H**

互联网连接 **[1](#page-15-0) 4** 还原出厂映像 **4 [7](#page-48-0)**

#### **I**

ISP

互联网服务提供商 **1 [4](#page-15-0)**

### **J**

计算机能力 **[2](#page-25-0) 4** 技术支持 **[5](#page-51-0) 0** 解决问题 **[2](#page-28-0) 7**

### **K**

客户服务 **[5](#page-51-0) 0** 快速服务代码 **5 [7](#page-58-0)**

### **L**

连接

可选网络电缆 **[9](#page-10-0)**

联系 Dell 在线 **[5](#page-56-0) 5**

### **N**

内存问题 解决 **[3](#page-32-0) 1** 内存支持 **[5](#page-60-0) 9**

### **Q**

驱动程序和下载 **5 [7](#page-58-0)**

### **R**

软件功能 **[2](#page-25-0) 4** 软件问题 **[3](#page-33-0) 2**

### **U**

USB 2.0 正面连接器 **1 [8](#page-19-0)** 背面连接器 **2 [2](#page-23-0)** 索引

## **W**

**Windows** 程序兼容性向导 **[32](#page-33-0)** Windows,重新安装 **[42](#page-43-0)** 网络连接 修复 **[28](#page-29-0)** 网络连接器 位置 **[23](#page-24-0)** 温度 操作和存储温度范围 **[61](#page-62-0)** 问题, 解决 **[27](#page-28-0)** 无线网络连接 **[28](#page-29-0)**

### **X**

系统还原 **[42](#page-43-0)**, **[43](#page-44-0)** 系统恢复介质 **[46](#page-47-0)** 系统消息 **[35](#page-36-0)** 芯片组 **[58](#page-59-0)**

### **Y**

硬件问题 诊断 **[37](#page-38-0)** 硬件疑难解答 **[37](#page-38-0)** 硬盘 类型 **[58](#page-59-0)** 硬盘驱动器活动指示灯 **[19](#page-20-0)** 运送产品 退回和维修 **[53](#page-54-0)**

### **Z**

诊断核对表 **[54](#page-55-0)** 正面视图连接器 **[18](#page-19-0)** 支持电子邮件地址 **[51](#page-52-0)** 支持网站 全球 **[51](#page-52-0)** 致电 Dell **[55](#page-56-0)**

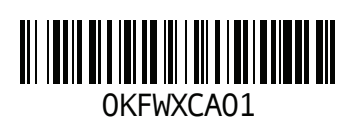

www.dell.com | support.dell.com

中国印制。 用再生纸印制。